# **Bekæmp spam i indbakken**

**Du modtager garanteret bunker af reklamer for Viagra, billig software og slankemidler som alle andre. Det kan du dog slippe for med SPAMfighter. Programmet lægger sig i dit mailprogram og fjerner spam.**

## **Opret dig som ny bruger**

Med programmet *SPAMfighter* slipper du for selv at sortere relevante e-mails fra spam-meddelelser. *SPAMfighter* opretter en praktisk værktøjslinje i dit postprogram.

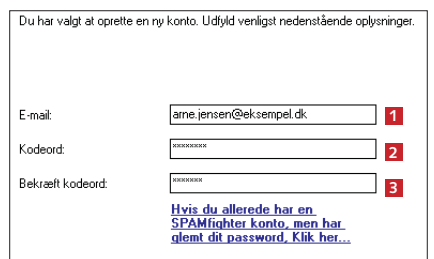

1 Luk dit e-mail-program – fx *Outlook Express* i *Windows XP* eller *Windows Mail* i *Vista*. Når *SPAMfighter* er installeret, skal programmet indstilles, og du skal oprette en brugerkonto. Udfyld din mailadresse **<sup>1</sup>** , og vælg et kodeord **<sup>2</sup>** . Indtast kodeordet igen **<sup>3</sup>** , og klik på **Næste** et par gange for at afslutte guiden.

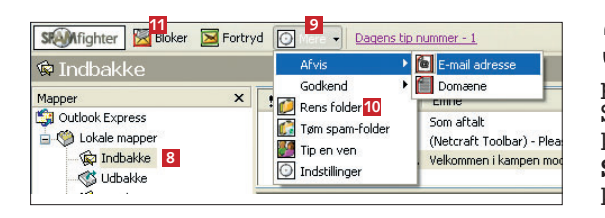

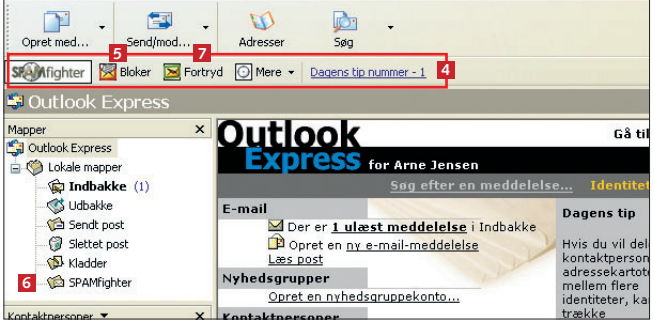

2 Åbn dit e-mail-program. *SPAMfighter* har nu installe-ret en værktøjslinje i programmet **<sup>4</sup>** . **Bloker <sup>5</sup>** blokerer den markerede mail og stempler den som spam. Mailen flyttes samtidig til mappen **SPAMfighter <sup>6</sup>** . Med **Fortryd <sup>7</sup>** kan du fortryde, at du har markeret en mail som spam. Det fjerner mailen fra mappen **SPAMfighter** og giver besked til *SPAMfighters* server.

3 Start med at rydde op i indbakken, så du fjerner alle eksisteren-de spam-mails. Marker **Indbakke <sup>8</sup>** , og klik på **Mere <sup>9</sup>** . Vælg punktet **Rens folder <sup>10</sup>**. Det fjerner spam fra den markerede mappe. Skulle *SPAMfighter* overse en spam-mail, kan du markere den og klikke på knappen **Bloker <sup>11</sup>**. Det er en god idé at tjekke mappen **SPAMfighter** med jævne mellemrum for at sikre, at programmet ikke har stemplet uskyldige mails som spam.

> Foto Reparati **Ento Ontimer** Tegning **ter for a Komputer**

> > **Filer Reparation**

Sikkerhed Internet Sikkerhed Internet Sy Sikkerhed Internet Sikkerhed Sikkerhed E-r Oprydning

ver 11 Video Lyd DVD Internet

rne

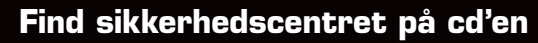

I *Komputer for alles* sikkerhedscenter på *CD'en* finder du alle nødvendige sikkerhedsprogrammer til at fjerne spion- og reklameprogrammer, virus samt de to programmer, vi skriver om her. Der ligger også et firewall-program, som du kan læse mere om i næste nummer af *Komputer for alle*. Sikkerhedscentret gør det nemt og overskueligt at holde computeren modstandsdygtig over for alle farer.

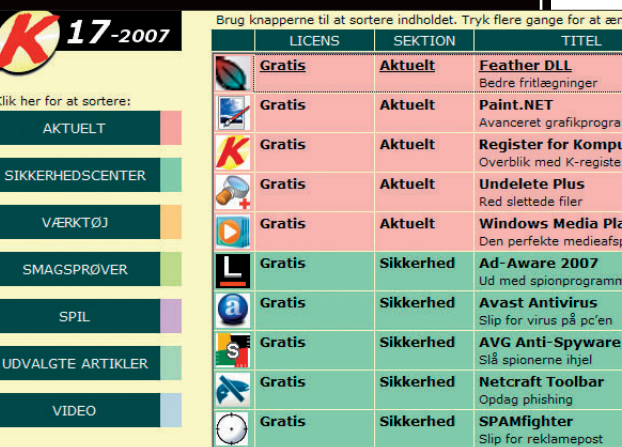

l y

**l igger på cd'en**

## **I næste nummer: Farvel til hackere**

I sidste afsnit af denne sikkerhedsserie kan du læse, hvordan du sikrer pc'en mod indbrud fra hackere. Det kræver en firewall, så de kriminelle overhovedet ikke kan trænge igennem computerens kommunikationsporte. Hvis du har fulgt hele denne serie, er din pc nu fuldstændig sikret.

#### **l igger på cd'en**

SPAMfighter ligger i sikkerhedscentret.

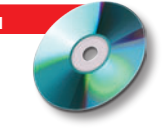

## **Tillad mails fra dine venner**

Der er formentlig ingen grund til, at *SPAMfighter* tjekker e-mails fra dine venner og familiemedlemmer – uanset indholdet – og så kan du lige så godt med det samme placere deres e-mail-adresser på en godkendt-liste. Så risikerer du ikke, at post fra dem ved en fejl ryger i spammappen.

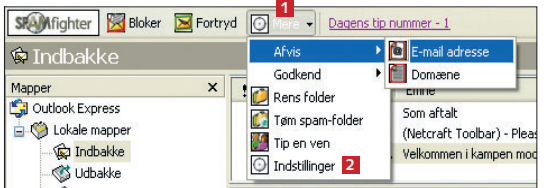

1 Åbn dit mailprogram. Klik på **Mere <sup>1</sup>** i *SPAMfighters* værktøjslinje, og vælg **Indstillinger <sup>2</sup>** .

2 Klik på **Afviste og god-kendte <sup>3</sup>** for at åbne listen over blokerede og tilladte mailadresser. I det næste vindue skal du klikke på knappen **Åben** ud for **Godkend e-mailadresse**.

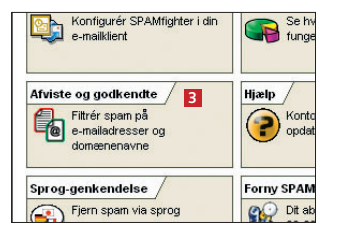

3 Her kan du på forhånd godkende e-mailadresser, så du altid modtager mail fra dem uanset indhold. Du kan

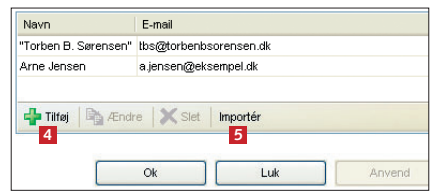

tilføje en enkelt adresse med knappen **Tilføj <sup>4</sup>** , men det letteste er at tilføje alle adresserne i dit adressekartotek ved at klikke på **Importér <sup>5</sup>** . I det næste skærmbillede skal du vælge, om du vil importere fra *Outlook Express* eller *Outlook* eller importere en fil med mailadresser.

4 Så vises en liste over adresserne i dit adressekartotek. Sæt nu blot flueben i tjek-boksene ud for navnene **<sup>6</sup>** , eller brug **Check alle <sup>7</sup>** . Klik på **Tilføj <sup>8</sup>** for at godkende adresserne.

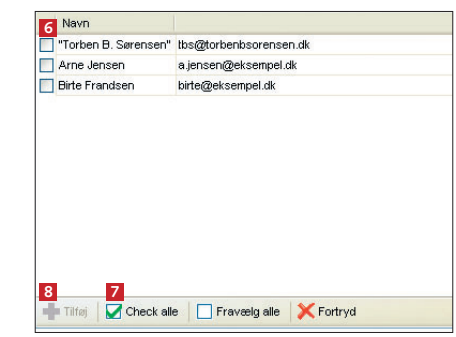

### ■ **Gør filteret skrappere**

Hvis du oplever, at der slipper for meget spam igennem *SPAMfighter*, kan du indstille programmet til at tage lidt hårdere fat. Men det handler om at finde den perfekte balance, for når du strammer filteret, risikerer du, at fx også nyhedsbreve sorteres fra.

1 Åbn menuen **Mere <sup>1</sup>** , og klik på **Indstillinger 2** i *SPAMfighter*-værktøjslinjen i dit mailprogram.

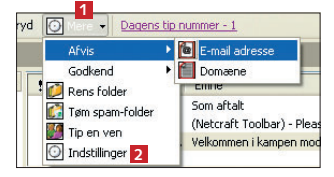

2 Klik på **Regler <sup>3</sup>** . Under **Filter følsomhed <sup>4</sup>** kan du vælge mellem fem grader af filtrering – fra **Meget blød** til **Meget hård**. Start med en mellemkategori, og forsøg dig så frem til et passende kompromis. I de første 30 dage efter installationen af *SPAMfighter* kan du desuden fjerne mails ud fra sprog og fx sige nej til alle mails på russisk. Klik på **Sprog-genkendelse <sup>5</sup>** , hvis du vil det.

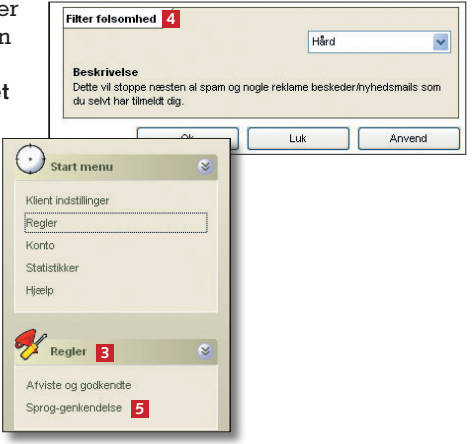